## Практическая работа «Имитационное моделирование на GPSS»

Цель работы: знакомство с системой имитационного моделирования GPSS World, запуск системы, изучение блоков GENERATE и TERMINATE, освоение способов управления продолжительностью моделирования, разработка простейших GPSS-моделей

Порядок выполнения работы

1. Изучить методические указания.

2. Построить в среде GPSS модель

3. Провести эксперименты с имитационной моделью, получить результаты и проанализировать их.

4. Разработать модель в соответствии с индивидуальным заданием.

Требования к оформлению отчета

1. Название и цель работы, программное обеспечение.

2. Постановка залачи.

3. Описание модели на GPSS.

4. План и анализ результатов вычислительных экспериментов с моделью.

5. Вместе с отчетом должны быть файлы с моделями

Методические указания по разработке моделей на GPSS

Задание № 1. Запуск первой программы на GPSS World

Ход работы:

GPSS World является программой имитационного моделирования и применяется в системах массового обслуживания, моделирования систем (магазины, бензозаправки, метро, разгрузка и загрузка груза и т.д.)

1. Запустить программу:

- 2. Выполнить: File / New
- 3. Выбрать: Model, нажать Ок

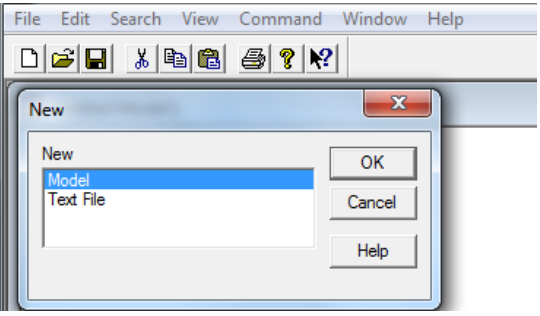

4. Написать простую программу:

GENERATE 1 ; Время генерирования одной транзакции

TERMINATE 1; Удаляем одну транзакцию

START 10 ; время моделирования 10 ед. времени (минут)

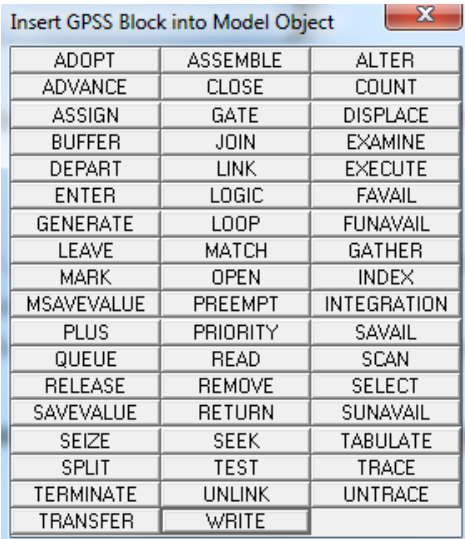

Операторы вводятся не вручную, а командой Edit/ Insert GPSS Block:

Выбрать в таблице нужный оператор и ввести его значение

5. Запустить программу, для этого перейти на вкладку Command / Create Simulation

В результате отобразятся два окна: журнал ошибок и листинг отчёта.

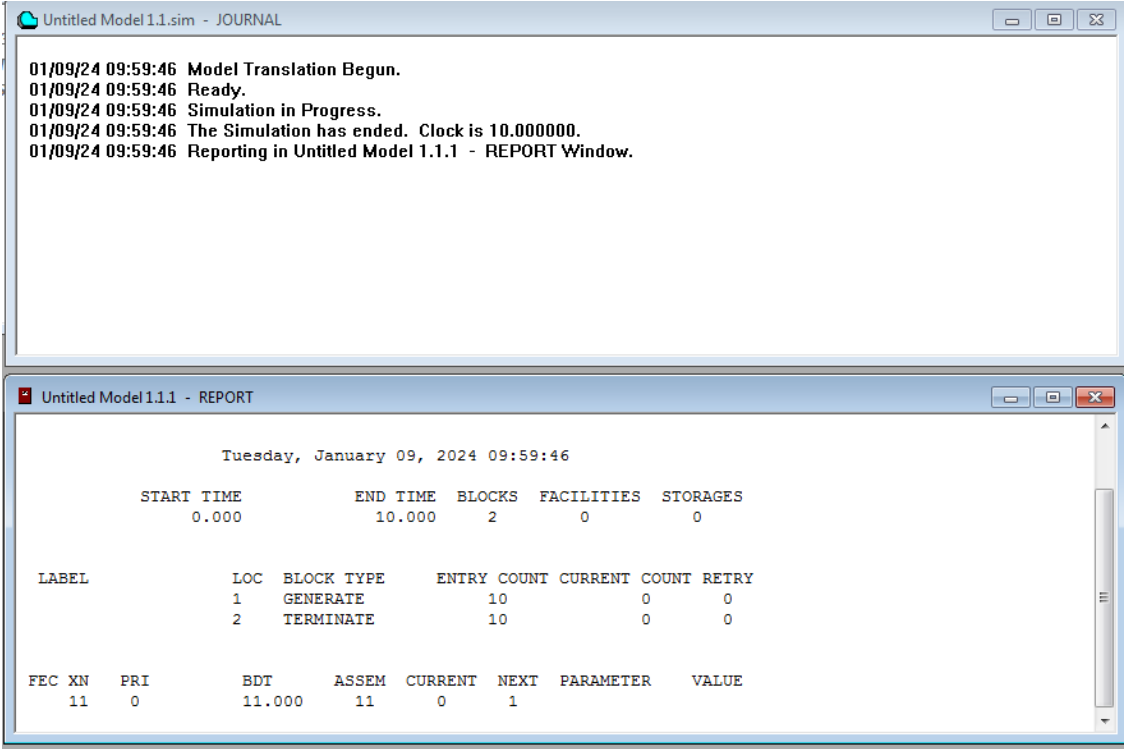

№ 2. Среднее время прихода клиента к железнодорожной кассе для покупки билета составляет 12±3 минут. Время оформления билета кассиром составляет 5±2. Составить программу и промоделировать обслуживания кассиром 10-ти клиентов.

Ход работы:

Моделирование потока клиентов будем выполнять с помощью оператора GENERATE (Генерировать).

GENERATE [А],[В|,[С|,[D], [E]

А — средний интервал времени;

В — половина значения интервала в соответствии с допуском (равномерное распределение);

Учитывая, что интервал времени прибытия клиентов колеблется в пределах 12±3 мин, то оператор будет иметь вид:

GENERATE 12,3

В поле операнда А указывается средний интервал времени между прибытием в магазин двух идущих один за другим покупателей (требований, транзактов). В нашем примере он составляет 12 мин.

В поле операнда В дано отклонение времени прихода покупателей от среднего. В нашем примере это отклонение составляет 3 мин. Покупатель, пришедший в магазин, сначала встает в очередь к кассиру, если она есть.

Клиент, пришедший к железнодорожной кассе, сначала встает в очередь к кассиру, если она есть. Это можно промоделировать оператором QUEUE (Очередь), который только в совокупности с соответствующим оператором DEPART (Выйти) собирает статистическую информацию о работе моделируемой очереди.

QUEUE А

В нашем примере оператор QUEUE будет выглядеть так:

QUEUE QKASSA

где QKASSA - имя очереди (Очередь в кассу).

Следуя логике, покупатель может выйти из очереди только тогда, когда освободится кассир (канал обслуживания). Для этого вводится оператор SEIZE, который определяет занятость канала обслуживания, и при его освобождении очередное требование выходит из очереди и идет в канал на обслуживание. Это может выглядеть так: SEIZE KASSA

В поле операнда А дается символьное или числовое имя канала обслуживания. В нашей задаче каналу дано имя KASSA (Кассир).

Выход клиента из очереди фиксируется оператором DEPART с соответствующим названием очереди. В нашем примере это будет выглядеть так: DEPART QKASSA

Должно быть промоделировано время пребывания покупателя, непосредственно обслуживаемого кассиром. Это время в нашем примере составляет 5±2 мин. Для моделирования этого процесса используется оператор ADVANCE (Задержать), который в нашей задаче будет выглядеть так: ADVANCE 5,2

После обслуживания кассиром клиент отправляется к продавцу за получением оплаченного товара. Однако перед этим системе должно быть послано сообщение об освобождении канала обслуживания. Это делается с помощью оператора RELEASE,

который в нашей задаче записывается так: RELEASE Kassir

GENERATE 12,3 ; время генерирования прихода клиентов

QUEUE QKASSA ; занять очередь

SEIZE KASSA ;занять кассу

DEPART QKASSA ; освободить очередь

ADVANCE 5,2 ; обслуживание кассиром

RELEASE KASSA ; покинуть кассу

TERMINATE 1; удаление транзакта

START 10

Таким образом программный код имеет вид:

GENERATE 12,3 ; время генерирования прихода клиентов

QUEUE QKASSA ; занять очередь

SEIZE KASSA ;занять кассу

DEPART QKASSA ; освободить очередь

ADVANCE 5,2 ; обслуживание кассиром

RELEASE KASSA ; покинуть кассу

TERMINATE 1; удаление транзакта

START 10

В результате отображается журнал и листинг отчета

№ 3. Построить гистограмму, которая определяет справится ли кассир с потоком клиентов или образуется очередь. Клиенты для получения денег приходят на кассу каждые 8±4 минут. Обслуживание у кассира занимает 7±2. Программа, при в 100 единиц времени моделирования, будет иметь вид:

GENERATE 8,4 ; время генерирования прихода клиентов

QUEUE KASSIRU ; занять очередь

SEIZE KASSA ;занять кассу

DEPART KASSIRU ; освободить очередь

ADVANCE 7,2 ; обслуживание кассиром

RELEASE KASSA ; покинуть кассу

TERMINATE 1 ; удаление транзакта

START 100

Чтобы построить гистограмму, необходимо в начало исходной программы добавить блок

WAIT QTABLE KASSIRU,0,2,15

Блок QTABLE означает построение гистограммы очереди, 2 — это шаг гистограммы, 15 — это количество интервалов.

Запустить симуляцию программы: Command /Create Simulation.

В результате выводится отчёт программы

Построить гистограмму: Window / Simulation Window / Table Window

Появляется окно Open Table Window, выбираем WAIT и нажимаем ОК

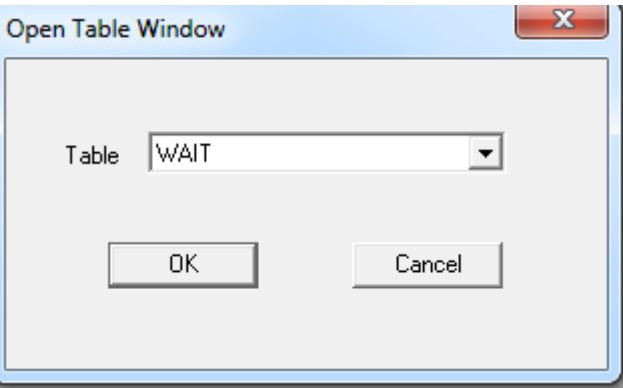

В итоге, получаем гистограмму, из которой видно, что кассир не справляется с потоком клиентов и образуются очереди.

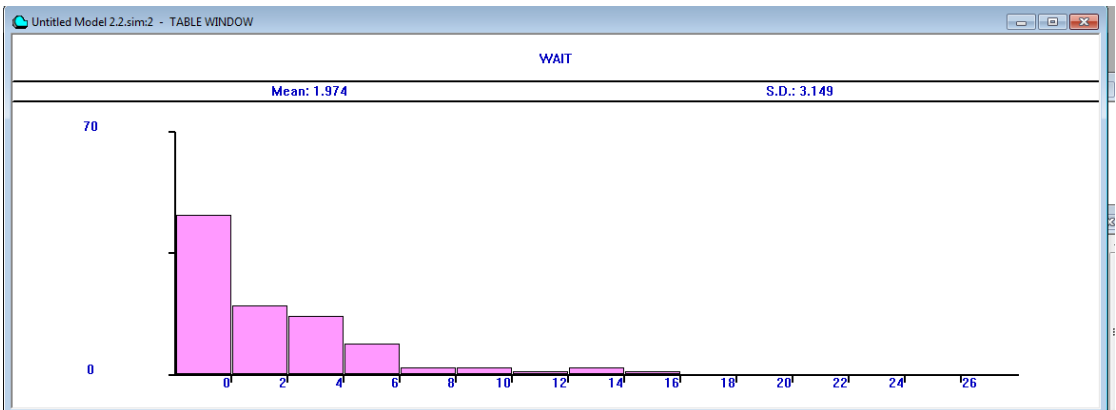

№ 4. Построить график очереди клиентов, взяв за основу данные предыдущей задачи WAIT QTABLE KASSIRU,0,2,15

GENERATE 8,4 ; время генерирования прихода клиентов

QUEUE KASSIRU ; занять очередь

SEIZE KASSA ;занять кассу

DEPART KASSIRU ; освободить очередь

ADVANCE 7,2 ; обслуживание кассиром

RELEASE KASSA ; покинуть кассу

TERMINATE 1 ; удаление транзакта

START 100

В блоке START 100 поменяем значение на START 1

Блок с оператором QTABLE для построения графика не обязателен.

Выполнить команду: Window -> Simulation Window -> Plot Window

В результате появится окно Edit Plot Window, в котором

-label название очереди на графике

-Q\$KASSIRU — текущая длина очереди с именем KASSIRU

-Title — общее название графика

-Time Range — время моделирование

-Min value и Max value - минимальное и максимальное значение очереди по оси Y (вертикальная ось). Max value  $= 5$ 

Нажать Plot и Memorize, после этого значения появляются в полях Memorized Expression и Window Contents, нажимаем Ок

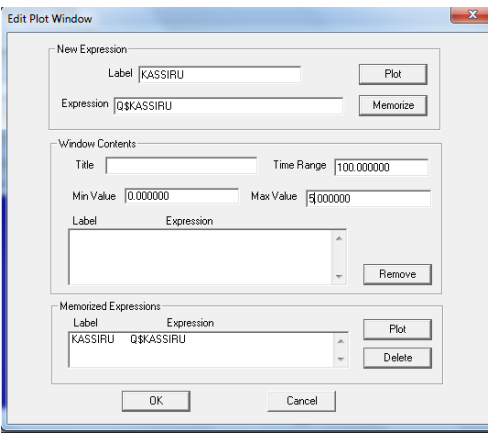

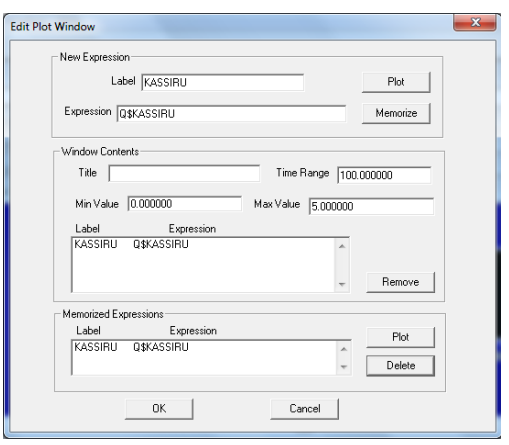

Отображается пустая область для графика

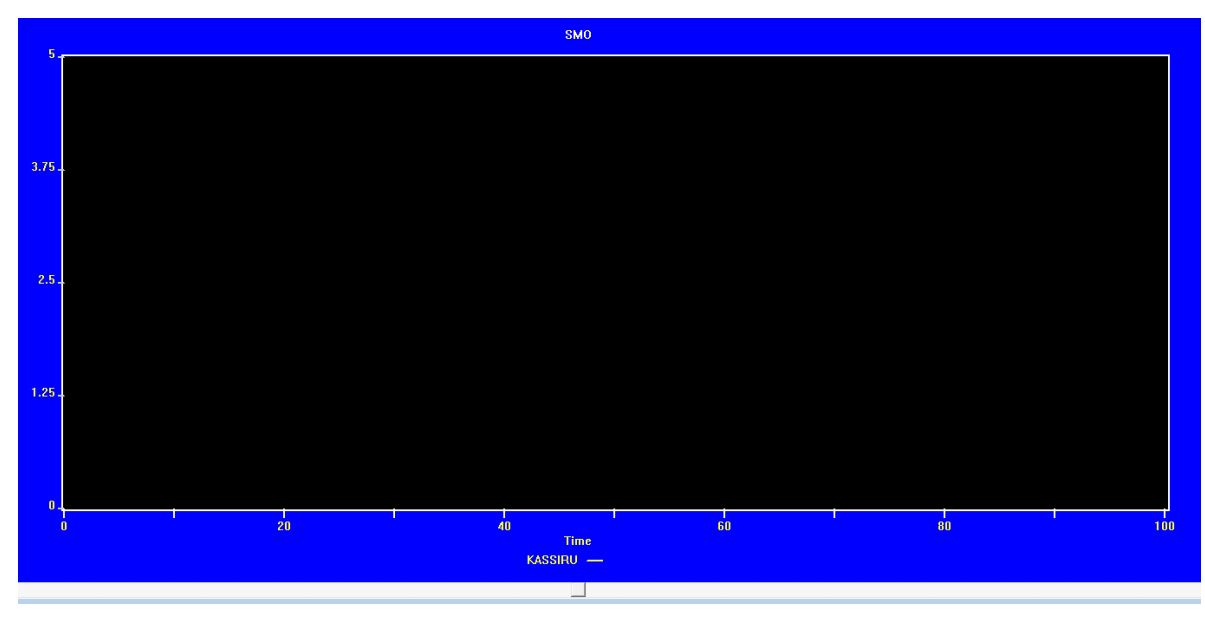

Перейти на вкладку Command / START Задать значение 100 и нажать Ок

В результате отобразится график очереди клиентов к кассиру и как видно из графика очередь больше одного человека за длительный промежуток времени, что является отказом в одноканальной СМО.

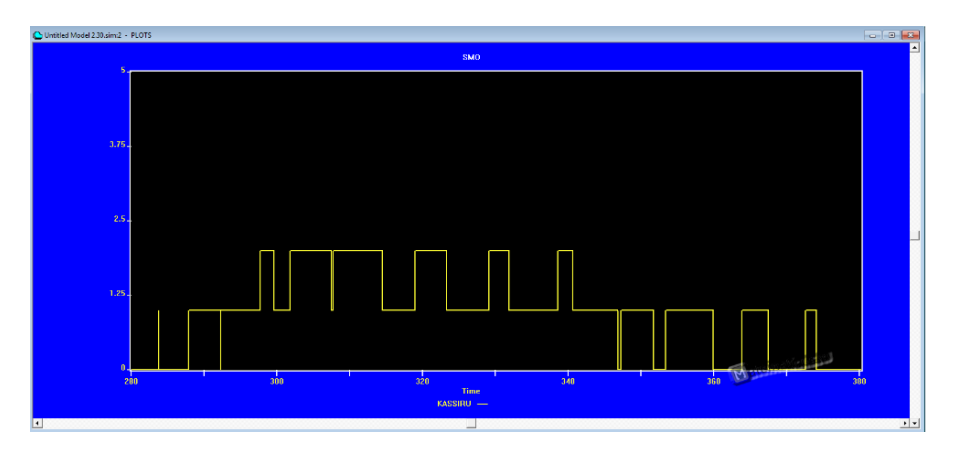

№ 5. Построить имитационную модель работы магазина, который имеет один кассовый аппарат и одного продавца. Известны следующие параметры функционирования магазина:

• поток покупателей (требований), приходящих в магазин за покупками, равномерный;

• интервал времени прибытия покупателей колеблется в пределах  $9,5\pm0,8$  мин;

• время пребывания покупателей у кассового аппарата составляет 2,3 $\pm$ 0,7 мин.

После этого покупатели подходят к продавцу для получения товара;

• время, потраченное на обслуживание покупателей продавцом, составляет  $10\pm1,4$ мин. Требуется определить параметры функционирования магазина:

• коэффициент загрузки кассира;

- коэффициент загрузки продавца;
- максимальное, среднее и текущее число покупателей в каждой очереди;
- среднее время обслуживания в каждом канале обслуживания;

• среднее время нахождения покупателя в каждой очереди и др.

Ход работы:

1. Создать модель. Выполнить команду: File/New/ выбрать Model

2. Появится окно модели

Добавить оператор QTABLE с меткой t\_prod для сбора информации и построения соответствующей гистограммы функционирования очереди под именем Ocher\_prod.

## t\_prod QTABLE Ocher\_prod,0,2,32

Моделирование потока покупателей будем выполнять с помощью оператора GENERATE (Генерировать). В нашем примере он будет выглядеть так:

 $GENERATE$   $[A],[B],[C],[D], [E]$ 

А — средний интервал времени;

В — половина значения интервала в соответствии с допуском (равномерное распределение);

Т.к. интервал времени прибытия покупателей колеблется в пределах 9,5±0,8 мин,

то

## GENERATE 9.5,0.8

В поле операнда А указывается средний интервал времени между прибытием в магазин двух идущих один за другим покупателей (требований, транзактов). В нашем примере он составляет 9,5 мин.

В поле операнда В дано отклонение времени прихода покупателей от среднего. В нашем примере это отклонение составляет 0,8 мин. Покупатель, пришедший в магазин, сначала встает в очередь к кассиру, если она есть.

Покупатель, пришедший в магазин, сначала встает в очередь к кассиру, если она есть. Это можно промоделировать оператором QUEUE (Очередь), который только в совокупности с соответствующим оператором DEPART (Выйти) собирает статистическую информацию о работе моделируемой очереди.

QUEUE А

В нашем примере оператор QUEUE будет выглядеть так:

QUEUE Ocher\_kassa

где Ocher\_kassa - имя очереди (Очередь в кассу).

Следуя логике, покупатель может выйти из очереди только тогда, когда освободится кассир (канал обслуживания). Для этого вводится оператор SEIZE, который определяет занятость канала обслуживания, и при его освобождении очередное требование выходит из очереди и идет в канал на обслуживание. Это может выглядеть так: SEIZE Kassir

В поле операнда А дается символьное или числовое имя канала обслуживания. В нашей задаче каналу дано имя Kassir (Кассир).

Выход покупателя из очереди в кассу фиксируется оператором DEPART с соответствующим названием очереди. В нашем примере это будет выглядеть так: DEPART Ocher kassa

Должно быть промоделировано время пребывания покупателя, непосредственно обслуживаемого кассиром. Это время в нашем примере составляет 2,3±0,7 мин. Для моделирования этого процесса используется оператор ADVANCE (Задержать), который в нашей задаче будет выглядеть так: ADVANCE 2.3,0.7

После обслуживания кассиром покупатель отправляется к продавцу за получением оплаченного товара. Однако перед этим системе должно быть послано сообщение об освобождении канала обслуживания. Это делается с помощью оператора RELEASE, который в нашей задаче записывается так: RELEASE Kassir

Парные операторы QUEUE и DEPART для каждой очереди должны иметь одно и то же, но свое уникальное имя. Это же относится и к операторам SEIZE и RELEASE.

После обслуживания в кассе покупатель направляется к продавцу – следующему каналу обслуживания. Процесс моделирования этой цепи аналогичен только что описанному. И в нашем примере он может быть представлен, например, в таком виде:

QUEUE Ocher\_prod

SEIZE Prodavec

DEPART Ocher\_prod

ADVANCE 10,1.4

RELEASE Prodavec

После обслуживания продавцом (каналом обслуживания) покупатель (требование) покидает систему. Это действие может быть представлено оператором TERMINATE (Завершить): TERMINATE 1

Число 1 - означает, что систему обслуживания – магазин – покупатели покидают по одному.

Завершающим оператором в нашей задаче является управляющая команда START (Начать), позволяющая начать моделирование: START 100

Число 100 -показывает, с каким числом покупателей будет моделироваться система работы магазина.

В результате программа имеет вид

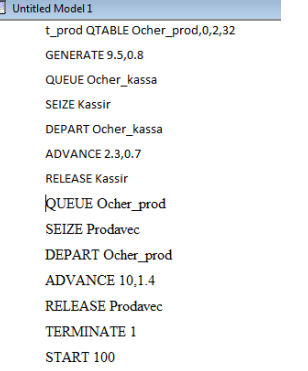

3. Подготовка к моделированию системы

Выполнить: Edit (Правка)/ Settings (Установки). Появится диалоговое окно SETTINGS для данной модели, в котором можно установить нужные выходные данные. Для нашего примера это может выглядеть так, как представлено на рисунке

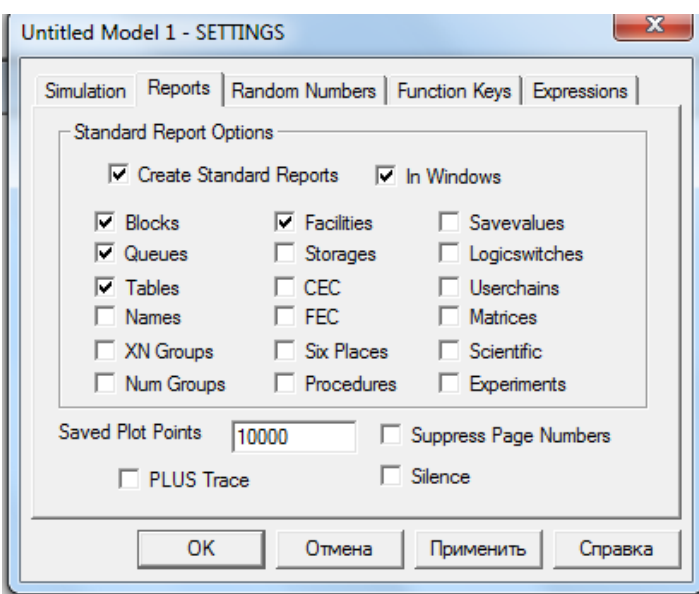

Наличие галочки в окошках говорит о том, что эта информация будет выведена в окне результатов моделирования. В нашем примере будет выведена информация для следующих объектов:

- Blocks (Блоки);
- Queues (Очереди);
- Tables (Таблицы/гистограммы);
- Facilities (Каналы обслуживания).

После создания имитационной модели необходимо оттранслировать и запустить на выполнение. Для этого:

• выполнить Command / Create Simulation (Создать выполняемую модель)

Если управляющая команда START есть в модели, то исходная имитационная модель после трансляции, если в ней нет ошибок, начнет выполняться, появятся окна JOURNAL. Будет выполняться то число прогонов, которое указано в поле операнда команды START, т.е. 100.

Настроить внешний вид отображения графика, для этого выполнить команду Window/Simulation Window / Plot Window (Окно графика) Появится диалоговое окно Edit Plot Window (Окно редактирования графика), которое необходимо соответствующим образом заполнить. В поле Title: «Среднее число покупателей к продавцу», остальные параметры, как на рисунке. Ввести параметры и нажать Plot, Memorize

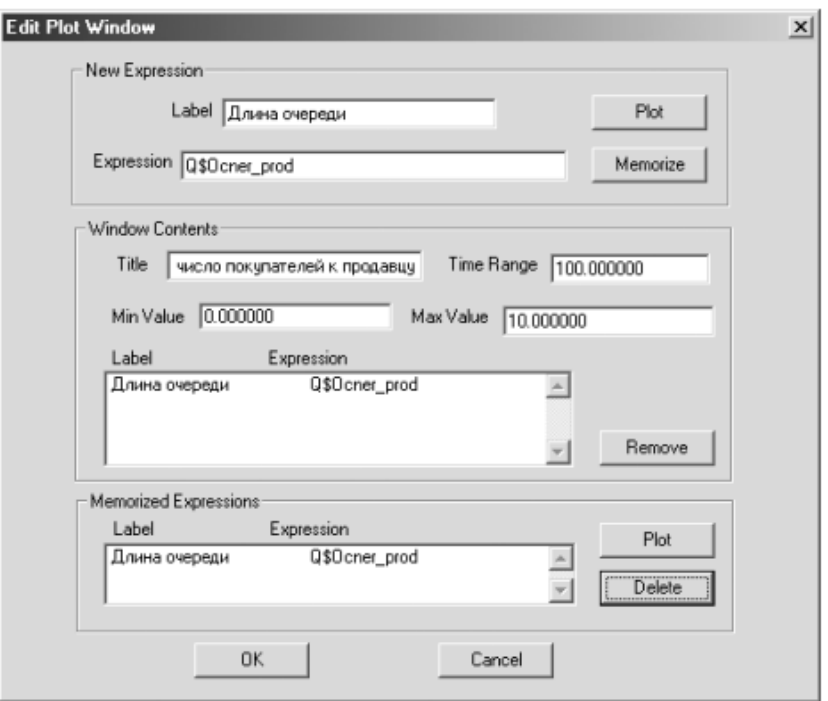

Выполнить команду: Command /Start / введите в диалоговом окне Start Command число посетителей магазина 1000, и щелкните по кнопке OK.

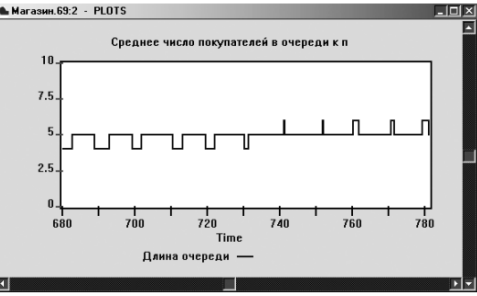

При выводе графика на передний окно REPORT с результатами моделирования переместится на задний план. Для просмотра окна REPORT щелкните по нему мышью. Оно вновь перейдет на передний план и будет выглядеть так, как показано

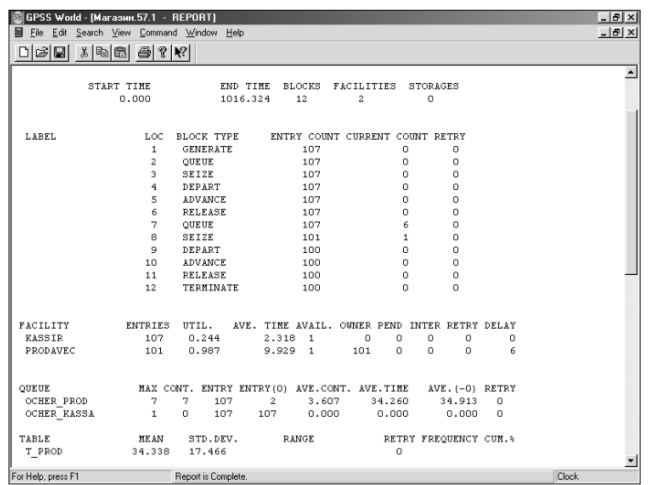

В верхней строке окна REPORT (Отчет) указываются:

• START TIME (Начальное время) –  $0.000$ ;

- END TIME (Время окончания)  $1016.324$ ;
- BLOCKS (Число блоков) 12;
- FACILITIES (Число каналов обслуживания) 2;
- STORAGES (Число накопителей) 0.

Ниже перечисляются блоки модели и количество входов в них требований (покупателей). При этом каждый блок имеет свой числовой номер. Еще ниже указываются результаты моделирования каналов обслуживания под назначенными нами именами KASSIR и PRODAVEC соответственно:

- ENTRIES (Число входов) 107, 101;
- UTIL. (Коэффициент использования) 0.244, 0.987;
- AVE. TIME (Среднее время обслуживания) 2.318, 9.929;
- AVAIL. (Доступность) 1, 1;
- OWNER (Возможное число входов) 0, 101;
- $\cdot$  PEND 0, 0;
- INTER  $-0, 0;$
- RETRY (Повтор) 0, 0;
- DELAY (Отказано) 0, 6.

Еще ниже указываются результаты моделирования каждой очереди под присвоенными нами именами OCHER\_PROD и OCHER\_KASSA соответственно:

- МАХ (Максимальное содержание) 7 и 1;
- CONT. (Текущее содержание) 7 и 0;
- ENTRY (Число входов) 107 и 107;
- ENTRY(0) (Число нулевых входов) 2 и 107;
- AVE.CONT. (Среднее число входов) 3.607 и 0.000;
- AVE.TIME (Среднее время) 34.260 и 0.000;
- AVE. $(-0)$  34.913 и 0.000;
- $RETRY 0$  и 0.

Еще ниже указываются результаты моделирования для построения по табличным данным гистограммы T\_PROD функционирования очереди под именем OCHER\_PROD:

• MEAN (Средняя) – 34.338;

- STD.DEV. (Среднее квадратическое отклонение) 17.466;
- RANGE (Область);
- $\cdot$  RETRY  $-0$ ;
- FREQUENCY (Частота);
- CUM.% (Суммарный процент)

При наличии оператора t prod QTABLE Ocher  $prod(0, 2, 32)$  можно вывести соответствующую гистограмму. Для этого выполнить команду: Window / Simulation Window (Окно моделирования) / Table Window (Окно гистограммы). Появится диалоговое окно Open Table Window (Открыть окно гистограммы).

Окно гистограммы очереди к продавцу в модели «Магазин» имеет вид:

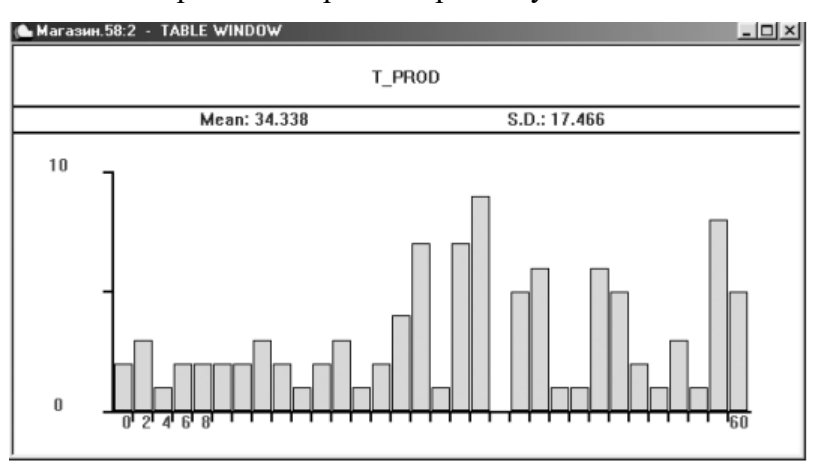